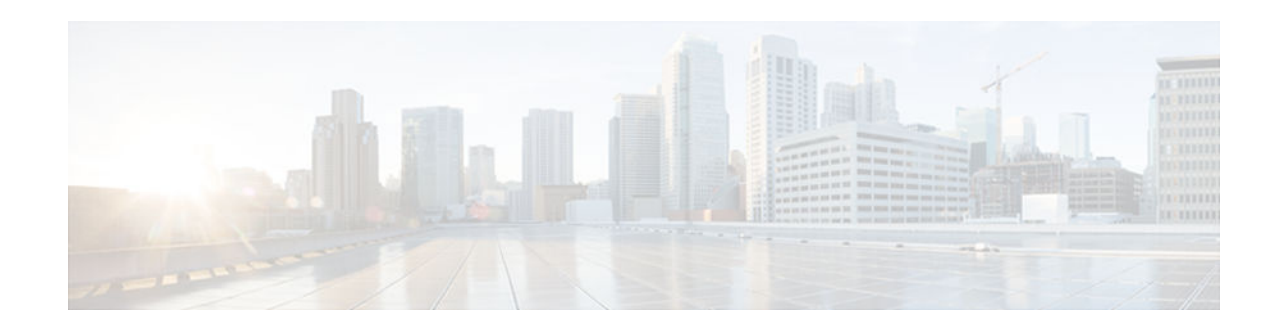

# **Configuring the Event Tracer**

### **Last Updated: July 24, 2012**

This document describes the Event Tracer feature. It includes the following sections:

- Feature Overview, page 1
- [Finding Feature Information, page 2](#page-1-0)
- [Supported Standards MIBs and RFCs, page 3](#page-2-0)
- [Prerequisites, page 4](#page-3-0)
- [Configuration Tasks, page 4](#page-3-0)
- [Configuration Examples, page 8](#page-7-0)
- [Feature Information for Event Tracer, page 8](#page-7-0)

# **Feature Overview**

The Event Tracer feature provides a binary trace facility for troubleshooting Cisco IOS software. This feature gives Cisco service representatives additional insight into the operation of the Cisco IOS software and can be useful in helping to diagnose problems in the unlikely event of an operating system malfunction or, in the case of redundant systems, route processor switchover.

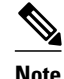

**Note** This feature is intended for use as a software diagnostic tool and should be configured only under the direction of a Cisco Technical Assistance Center (TAC) representative.

Event tracing works by reading informational messages from specific Cisco IOS software subsystem components that have been preprogrammed to work with event tracing, and by logging messages from those components into system memory. Trace messages stored in memory can be displayed on the screen or saved to a file for later analysis.

By default, trace messages saved to a file are saved in binary format without applying additional processing or formatting. Saving messages in binary format allows event tracing to collect informational messages faster and for a longer time prior to a system malfunction or processor switchover. Optionally, event trace messages can be saved in ASCII format for additional file processing.

The Event Tracer feature can support multiple traces simultaneously. To do this, the feature assigns a unique ID number to each instance of a trace. This way, all messages associated with a single instance of a trace get the same ID number. Event tracing also applies a timestamp to each trace message, which aids in identifying the message sequence.

# $\left\vert .\right\vert \left\vert .\right\vert \left\vert .\right\vert$ **CISCO**

<span id="page-1-0"></span>The number of trace messages stored in memory for each instance of a trace is configurable up to 65536 entries. As the number of trace messages stored in memory approaches the configured limit, the oldest entries are overwritten with new messages, which continues until the event trace is terminated.

Event tracing can be configured in "one-shot" mode. This is where the current contents of memory for a specified component are discarded and a new trace begins. New trace messages are collected until the message limit is reached, at which point the trace is automatically terminated.

- Benefits, page 2
- Restrictions, page 2

### **Benefits**

Event tracing has a number of benefits to aid in system diagnosis:

### **Binary Data Format**

Event information is saved in binary format without applying any formatting or processing of the information. This results in capturing event information more quickly and for a longer period of time in the moments leading up to a system malfunction or processor switchover. The ability to gather information quickly is also helpful in tracing events that generate a lot of data quickly.

#### **File Storage**

Information gathered by the event tracing can be written to a file where it can be saved for further analysis.

### **Optional ASCII Data Format**

Event tracing provides an optional command to save the information in ASCII format.

#### **Multiple Trace Capability**

Event tracing can be configured to trace one or more components of the Cisco IOS software simultaneously, depending on the software version running on the networking device.

### **Restrictions**

Event tracing provides a mechanism to help TAC representatives assist Cisco customers in diagnosing certain Cisco IOS software functions. Configuration of this feature on a networking device is recommended only under the direction of a TAC representative. This feature does not produce customer readable data; therefore, it requires the assistance of a TAC representative for proper configuration and analysis.

# **Finding Feature Information**

Your software release may not support all the features documented in this module. For the latest caveats and feature information, see [Bug Search Tool](http://www.cisco.com/cisco/psn/bssprt/bss) and the release notes for your platform and software release. To find information about the features documented in this module, and to see a list of the releases in which each feature is supported, see the feature information table at the end of this module.

Use Cisco Feature Navigator to find information about platform support and Cisco software image support. To access Cisco Feature Navigator, go to [www.cisco.com/go/cfn.](http://www.cisco.com/go/cfn) An account on Cisco.com is not required.

# <span id="page-2-0"></span>**Supported Standards MIBs and RFCs**

**Standards**

None

**MIBs**

None

To obtain lists of supported MIBs by platform and Cisco IOS release, and to download MIB modules, go to the Cisco MIB website on Cisco.com at the following URL:

http://www.cisco.com/public/sw-center/netmgmt/cmtk/mibs.shtml

### **RFCs**

#### None

The list of software components that support event tracing can vary from one Cisco IOS software image to another. And in many cases, depending on the software component, the event tracing functionality is enabled or disabled by default. Knowing what software components support event tracing and knowing the existing state of the component configuration is important in deciding whether to configure event tracing.

To determine whether event tracing has been enabled or disabled by default for a specific component, follow these steps:

### **SUMMARY STEPS**

- **1.** Use the **monitor event-trace ?**command in global configuration mode to get a list of software components that support event tracing.
- **2.** Use the **show monitor event-trace** *component* **all** command to determine whether event tracing is enabled or disabled by default for the component.
- **3.** Use the **show monitor event-trace** *component* **parameters** command to find out the default size of the trace message file for the component.

### **DETAILED STEPS**

**Step 1** Use the **monitor event-trace** ? command in global configuration mode to get a list of software components that support event tracing.

#### **Example:**

Router(config)# **monitor event-trace ?**

**Step 2** Use the **show monitor event-trace** *component* **all** command to determine whether event tracing is enabled or disabled by default for the component.

#### **Example:**

Router# **show monitor event-trace**

```
component
 all
```
<span id="page-3-0"></span>**Step 3** Use the **show monitor event-trace** *component* **parameters** command to find out the default size of the trace message file for the component.

### **Example:**

Router# **show monitor event-trace**

component **parameters**

This information can help you in determining your configuration options.

# **Prerequisites**

The list of software components that support event tracing can vary from one Cisco IOS software image to another. And in many cases, depending on the software component, the event tracing functionality is enabled or disabled by default. Knowing what software components support event tracing and knowing the existing state of the component configuration is important in deciding whether to configure event tracing.

To determine whether event tracing has been enabled or disabled by default for a specific component, follow these steps:

• **Step 1 -** Use the **monitor event-trace ?** command in global configuration mode to get a list of software components that support event tracing.

Router(config)# **monitor event-trace ?**

• **Step 2 -** Use the **show monitor event-trace***component***all** command to determine whether event tracing is enabled or disabled by default for the component.

Router# **show monitor event-trace**component **all**

• **Step 3 -** Use the **show monitor event-trace***component***parameters** command to find out the default size of the trace message file for the component.

```
Router# 
show
monitor event-trace
component
parameters
```
This information can help you in determining your configuration options.

## **Configuration Tasks**

Follow the instructions in the "Configuration Tasks, page 4" section prior to configuring this feature. If the default configuration information meets your site requirements, no further configuration may be necessary, and you may proceed to the section ["Verifying Event Trace Operation,](#page-5-0) page 6."

- [Configuring Event Tracing, page 5](#page-4-0)
- [Configuring the Event Trace Size, page 5](#page-4-0)

- Configuring the Event Trace Message File, page 5
- [Verifying Event Trace Operation, page 6](#page-5-0)
- [Troubleshooting Tips, page 7](#page-6-0)

## <span id="page-4-0"></span>**Configuring Event Tracing**

In most cases where Cisco IOS software components support event tracing, the feature is configured by default. For some software components, event tracing is enabled, while for other components event tracing might be disabled. In some cases, a TAC representative may want to change the default settings.

To enable or disable event tracing, use the following commands in global configuration mode:

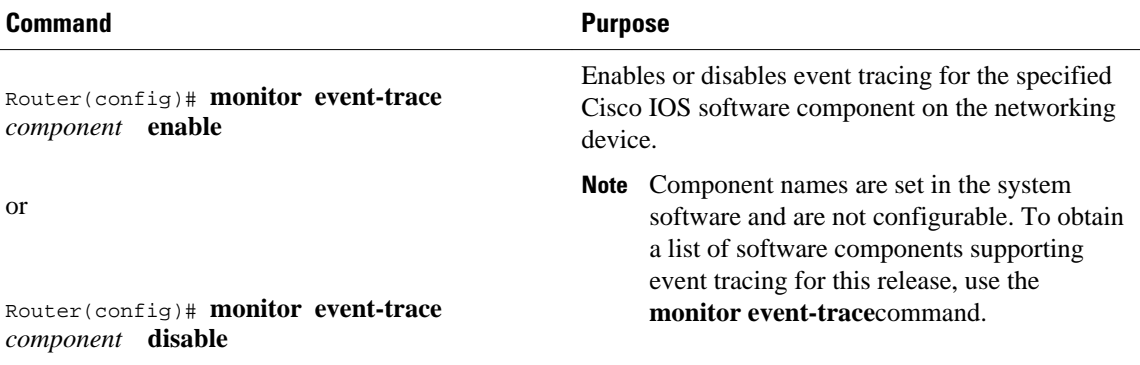

### **Configuring the Event Trace Size**

In most cases where Cisco IOS software components support event tracing, the feature is configured by default. In some cases, such as directed by a TAC representative, you might need to change the size parameter to allow for writing more or fewer trace messages to memory.

To configure the message size parameter, use the following command in global configuration mode:

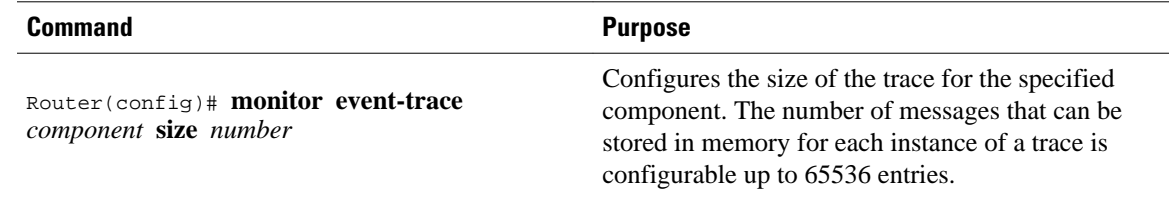

### **Configuring the Event Trace Message File**

To configure the file location where you want to save trace messages, use the following command in global configuration mode:

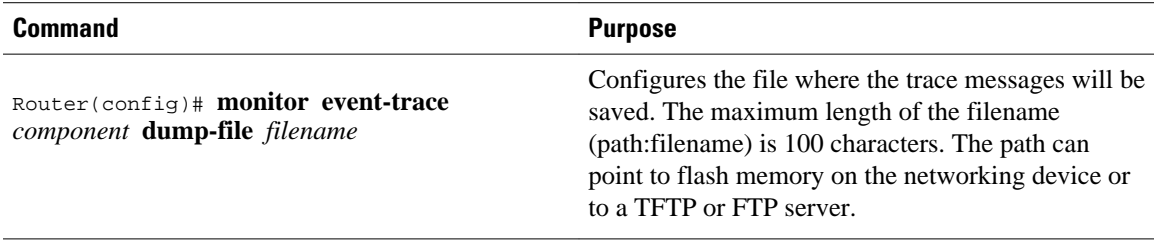

### <span id="page-5-0"></span>**Verifying Event Trace Operation**

Depending on the software component, event tracing is enabled or disabled by default. In either case, the default condition will not be reflected in the output of the **show running-config** command; however, changing any of the settings for a command that has been enable or disabled by default will cause those changes to show up in the output of the **show running-config** command.

### **SUMMARY STEPS**

- **1.** If you made changes to the event tracing configuration, enter the **show running-config** command in privileged EXEC mode to verify the changes.
- **2.** Enter the **show monitor event-trace** *component* command to verify that event tracing has been enabled or disabled for a component.
- **3.** Verify that you have properly configured the filename for writing trace messages.

### **DETAILED STEPS**

**Step 1** If you made changes to the event tracing configuration, enter the **show running-config** command in privileged EXEC mode to verify the changes.

### **Example:**

Router# **show running-config**

**Step 2** Enter the **show monitor event-trace** *component* command to verify that event tracing has been enabled or disabled for a component.

In the following example, event tracing has been enabled for the IPC component. Notice that each trace message is numbered sequentially (for example, 3667) and is followed by a the timestamp (derived from the device uptime). Following the timestamp is the component specific message data.

#### **Example:**

Router# **show monitor event-trace ipc**

3667: 6840.016:Message type:3 Data=0123456789 3668: 6840.016:Message type:4 Data=0123456789 3669: 6841.016:Message type:5 Data=0123456789 3670: 6841.016:Message type:6 Data=0123456

To view trace information for all components enabled for event tracing, enter the **show monitor event-trace alltraces** command. In this example, separate output is provided for each event and message numbers are interleaved between the events.

### **Example:**

```
Router# show monitor event-trace all-traces
Test1 event trace:
3667: 6840.016:Message type:3 Data=0123456789
3669: 6841.016:Message type:4 Data=0123456789
3671: 6842.016:Message type:5 Data=0123456789
3673: 6843.016:Message type:6 Data=0123456789
Test2 event trace:
3668: 6840.016:Message type:3 Data=0123456789
```
<span id="page-6-0"></span>3670: 6841.016:Message type:4 Data=0123456789 3672: 6842.016:Message type:5 Data=0123456789 3674: 6843.016:Message type:6 Data=0123456789

**Step 3** Verify that you have properly configured the filename for writing trace messages.

#### **Example:**

Router# **monitor event-trace ipc dump**

### **Troubleshooting Tips**

#### **Event Tracing Does Not Appear to Be Configured in the Running Configuration**

Depending on the software component, event tracing is enabled or disabled by default. In either case, the default condition will not be reflected in output of the **show running-config**command; however, changing any of the settings for a command that has been enabled or disabled by default will cause those changes to show up in the output of the **show running-config** command. Changing the condition of the component back to its default state (enabled or disabled), will cause the entry not to appear in the configuration file.

### **Show Command Output Is Reporting "One or More Entries Lost "**

The trace function is not locked while information is being displayed to the console, which means that new trace messages can accumulate in memory. If entries accumulate faster than they can be displayed, some messages can be lost; however, messages will continue to display on the console. If the number of lost messages is excessive, the **show** command will stop displaying messages.

### **Show Command Output Terminates Unexpectedly**

The trace function is not locked while information is being displayed to the console, which means that new trace messages can accumulate in memory. If entries accumulate faster than they can be displayed, some messages can be lost. If the number of lost messages is excessive, the **show** command will stop displaying messages.

#### **Show Command Output Is Reporting That "Tracing Currently Disabled, from EXEC Command"**

The Cisco IOS software allows for the subsystem components to define whether support for event tracing is enabled or disabled at boot time. Event tracing allows users to enable or disable event tracing in two ways: using the **monitor event-trace**(EXEC) command in privileged EXEC mode or using the **monitor eventtrace**(global) command in global configuration mode. To enable event tracing again in this case, you would enter the **enable** form of either of these commands.

### **Show Command Output Is Reporting That "Tracing Currently Disabled, from Config Mode"**

The Cisco IOS software allows for the subsystem components to define whether support for event tracing is enabled or disabled at boot time. Event tracing allows users to disable event tracing in two ways: using the **monitor event-trace disable** (EXEC) command in privileged EXEC mode or using the **monitor eventtrace disable** (global) command in global configuration mode. To enable event tracing again in this case, you would enter the **enable** form of either of these commands.

### <span id="page-7-0"></span>**Event Trace Messages Are Not Being Saved in ASCII Format**

By default, the **monitor event-trace** *component* **dump** and **monitor event-trace dump-traces** commands save trace messages in binary format. If you want to save trace messages in ASCII format, use either the **monitor event-trace** *component* **dump pretty**command to write the trace messages for a single event, or the **monitor event-trace dump-traces pretty** command to write trace messages for all event traces currently enabled on the networking device.

# **Configuration Examples**

### **Configuring Event Tracing for One Component Example**

In the following example, the networking device has been configured to trace IPC component events:

monitor event-trace ipc enable

### **Configuring Event Tracing for Multiple Components Example**

In the following example, the networking device has been configured to trace IPC and MBUS component events:

```
monitor event-trace ipc enable
monitor event-trace mbus enable
```
### **Configuring the Event Trace Size Example**

In the following example, the size of the IPC trace is set to 4096 entries while the size of the MBUS trace is set to 8192 entries:

```
monitor event-trace ipc size 4096
monitor event-trace mbus size 8192
```
### **Configuring the Event Trace Message File Example**

The following example identifies the files in which to write trace messages. In this example, event tracing has been enabled for both the IPC and MBUS components, the IPC trace messages are written to the ipcdump file in flash memory, while the MBUS trace message files are written to the mbusdump file on the TFTP server.

monitor event-trace ipc dump-file slot0:ipcdump monitor event-trace mbus dump-file TFTP:mbusdump

# **Feature Information for Event Tracer**

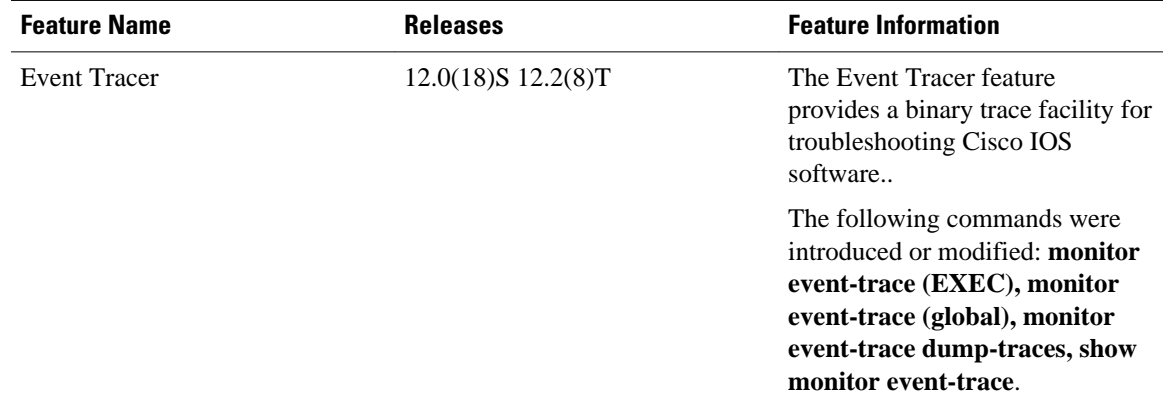

### *Table 1 Feature Information for Event Tracer*

Cisco and the Cisco logo are trademarks or registered trademarks of Cisco and/or its affiliates in the U.S. and other countries. To view a list of Cisco trademarks, go to this URL: [www.cisco.com/go/trademarks.](http://www.cisco.com/go/trademarks) Third-party trademarks mentioned are the property of their respective owners. The use of the word partner does not imply a partnership relationship between Cisco and any other company. (1110R)

Any Internet Protocol (IP) addresses and phone numbers used in this document are not intended to be actual addresses and phone numbers. Any examples, command display output, network topology diagrams, and other figures included in the document are shown for illustrative purposes only. Any use of actual IP addresses or phone numbers in illustrative content is unintentional and coincidental.

© 2012 Cisco Systems, Inc. All rights reserved.